France Billet

2017

CONFIGURATION POSTE

FRANCEBILLET |9 rue des bateau lavoirs Ivry sur seine

# Table des matières

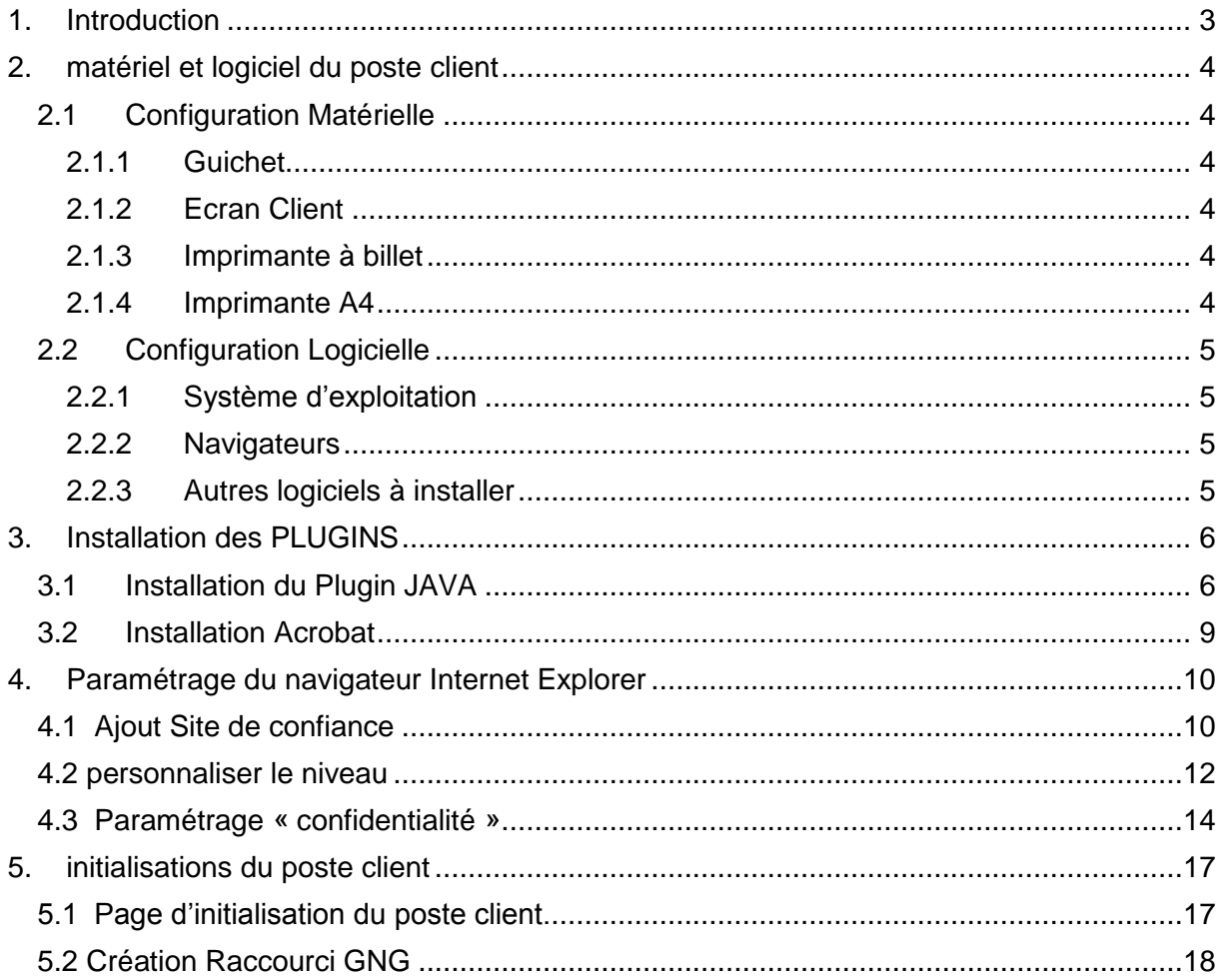

# <span id="page-3-0"></span>**1. INTRODUCTION**

L'objet du présent document est de décrire les différentes actions à réaliser pour l'installation d'un poste guichet client billetterie. Le présent document devra être utilisé avec le guide d'installation des imprimantes à billet.

*Ce document est disponible uniquement sur le serveur de la société Francebillet. Pour avoir la version électronique, il faut en faire la demande auprès d'un représentant de ladite société.*

# <span id="page-4-0"></span>**2. MATERIEL ET LOGICIEL DU POSTE CLIENT**

### <span id="page-4-1"></span>**2.1 Configuration Matérielle**

#### <span id="page-4-2"></span>**2.1.1 Guichet**

Le poste du client est un poste banalisé de type PC équipé d'un **système d'exploitation Windows**. La configuration matérielle minimum est la suivante :

- Processeur d'au moins 1.5 GHz.
- 10 Go d'espace disque minimum disponible.
- 2024 Mo de Mémoire minimum.
- Ecran 17 pouces configuré pour un affichage en 1024x768.

#### <span id="page-4-3"></span>**2.1.2 Ecran Client**

Cet écran est dédié à l'affichage d'informations destinées aux clients. Un deuxième écran devra être branché sur le poste informatique.

Le poste informatique devra être pourvu de 2 sortis vidéos sinon l'installation d'un carte vidéo externe devra être nécessaire.

Le bureau Windows sera composé de 2 espaces de 1024x768 soit donc un espace virtuel de 2048x768.

#### <span id="page-4-4"></span>**2.1.3 Imprimante à billet**

Avec l'application de la billetterie, il est possible d'utiliser un des types d'imprimante suivants :

- Imprimante standard A4
- Imprimante Boca connectée sur le port USB
- Imprimante Boca connectée sur le port série (avec ou sans adaptateur USB)
- Imprimante STAR Micronics TSP700II sur le port USB uniquement

<span id="page-4-5"></span>La configuration des imprimantes à billet est décrite dans le document annexe.

#### **2.1.4 Imprimante A4**

Quelle que soit l'imprimante à billet utilisée, une imprimante A4 est utilisée dans les magasins pour imprimer les différents états du poste magasin. Le type d'imprimante (Jet d'encre, laser) la marque et le type de connectique (local ou réseau) n'a pas d'importance. Il suffit que cette imprimante soit connue au niveau du poste de travail du système d'exploitation Windows et que le driver de l'imprimante soit correctement installé.

## <span id="page-5-0"></span>**2.2 Configuration Logicielle**

#### <span id="page-5-1"></span>**2.2.1 Système d'exploitation**

#### Les systèmes d'exploitation supportés sont :

- Windows Seven Pro SP1
- Windows 8.1 pro
- Windows 10 pro

L'installation des patchs de sécurité fournis par Microsoft reste à la discrétion des enseignes et des administrateurs.

Pour des raisons de **validation de certificats**, l'utilisateur de la session Windows devra appartenir à un groupe du système d'exploitation afin de les valider. Ces certificats ne s'installent que par session utilisateur.

#### **Le groupe auquel doit appartenir l'utilisateur est :**

#### **Utilisateurs Avec Pouvoir**

#### <span id="page-5-2"></span>**2.2.2 Navigateurs**

Les navigateurs supportés pour la billetterie sont les suivants :

- Internet Explorer 8.x / 11.x (avec les dernières mises à jour de Microsoft notamment sur le domaine de compatibilité du navigateur)
- Firefox v48
- Chrome V45 et +

Nous privilégions *Internet Explorer* comme navigateur pour l'utilisation de la billetterie, le paramétrage sera expliqué par la suite. Néanmoins, l'accès à la billetterie fonctionne aussi avec Chrome et Firefox dont le paramétrage sera expliqué en annexe.

#### <span id="page-5-3"></span>**2.2.3 Autres logiciels à installer**

L'application nécessite la présence du module Java pour le navigateur utilisé.

Dernière version de Java.

#### *L'installation est décrite au paragraphe suivant.*

L'ensemble des états du poste de la Billetterie est généré par le serveur directement au format PDF pour respecter le format d'affichage au moment de l'impression.

Acrobat Reader 10.x / 11.x

Dans la mesure du possible FRANCE BILLET s'efforce de gérer les nouvelles versions d'Acrobat Reader. Seule la version sus indiquée est néanmoins garantie pour le GNG.

# <span id="page-6-0"></span>**3. INSTALLATION DES PLUGINS**

## <span id="page-6-1"></span>**3.1 Installation du Plugin JAVA**

Installer la dernière version de JAVA disponible sur le site officiel de JAVA, privilégié la **version 32 bits** de java disponible sur la page suivante :

<https://www.java.com/fr/download/manual.jsp>

Cliquer sur « *Windows Hors ligne* » pour lancer le téléchargement.

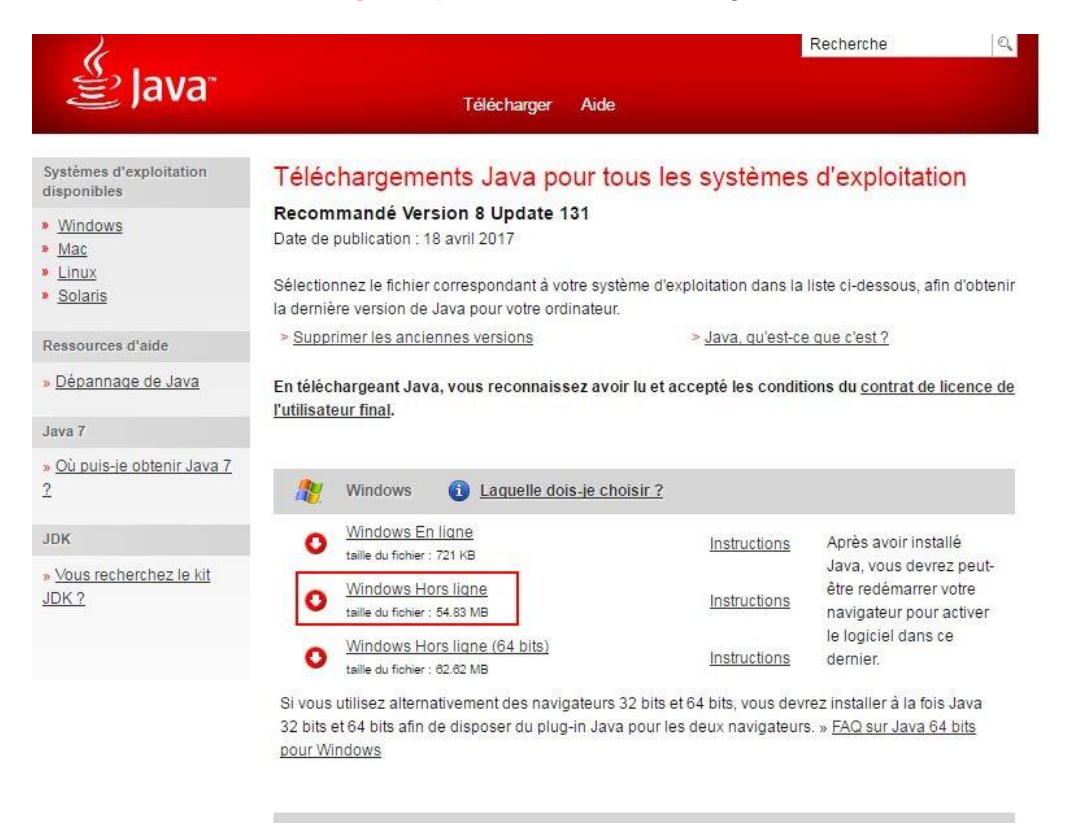

Apres l'installation du logiciel, penser à **désactiver les mises à jour automatiques** via le panneau de configuration de JAVA comme suit :

**Décocher la case** *« automatiser la recherche des mises à jour* »

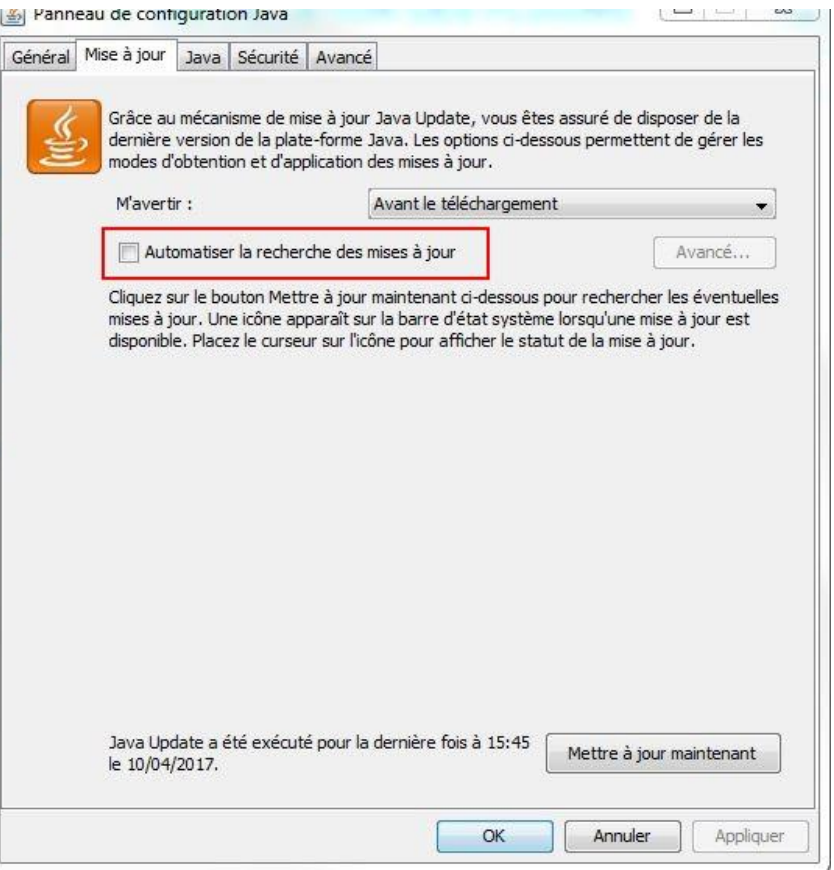

Par défaut le plug-in de Java n'est pas nécessairement autorisé à s'exécuter sur n'importe quel site. Afin de pallier à cette restriction, il faut inscrire une liste blanche de site où le plug-in puisse s'exécuter sans avertissement.

Il suffit d'aller sur l'onglet « *Sécurité* » du panneau de configuration JAVA et d'ajouter la liste des sites autorisés pour l'exécution du plug-in :

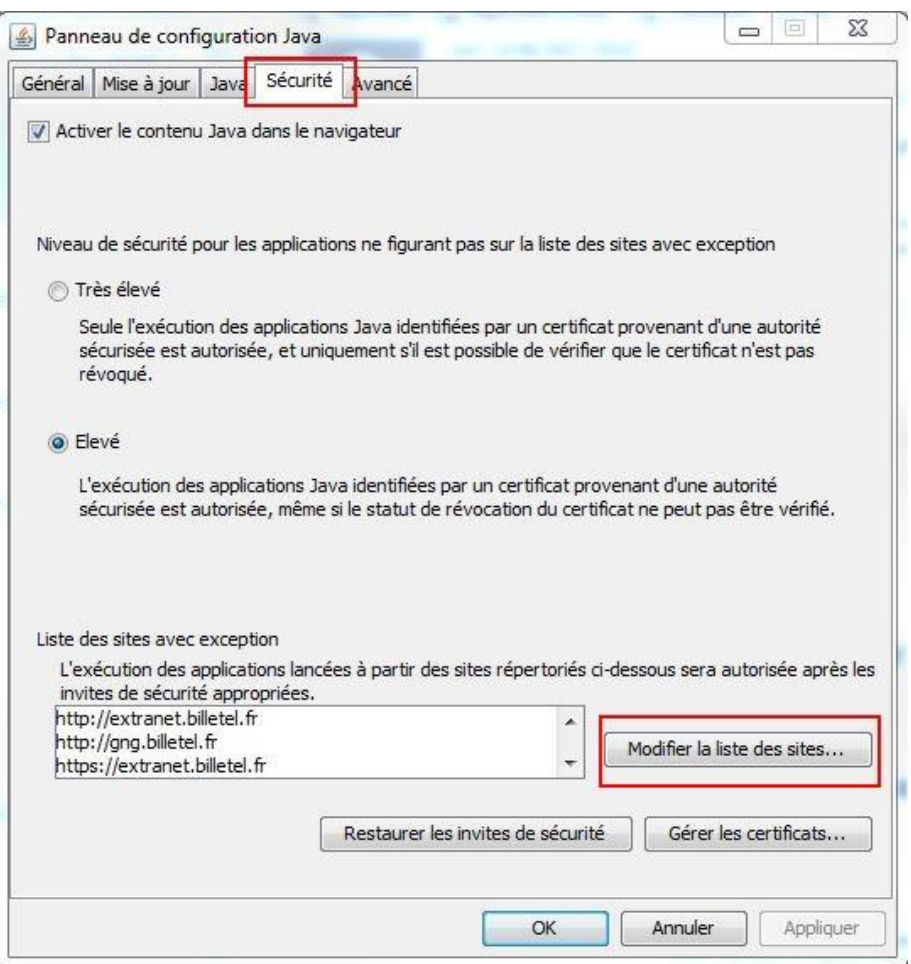

Cliquer sur « *Modifier la liste des sites…*», et ajouter les adresses suivantes :

#### **[http://gng.billetel.fr](http://gng.billetel.fr/) [https://gng.billetel.fr](https://gng.billetel.fr/)**

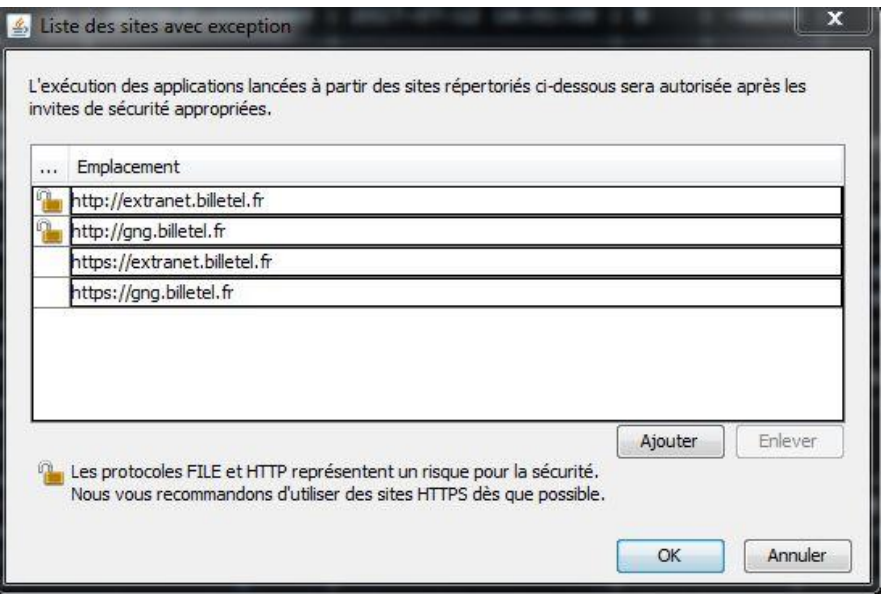

# <span id="page-9-0"></span>**3.2 Installation Acrobat**

La dernière version d'Acrobat validée sur notre site reste la version 11.

Il vous suffira de faire une recherche sur internet pour la retrouver et l'installer comme tout autre logiciel classique.

# <span id="page-10-0"></span>**4. PARAMETRAGE DU NAVIGATEUR INTERNET EXPLORER**

Pour Windows 7 et 8.1 le navigateur est présent sur le bureau ou sur le menu « démarrer », par contre sur Windows 10, il faut créer un raccourci vers Internet Explorer car le navigateur par défaut sur Windows 10 est Edge qui n'est pas compatible pour la billetterie.

## <span id="page-10-1"></span>**4.1 Ajout Site de confiance**

Ouvrir « **options internet** » en passant soit par le panneau de configuration ou par internet Explorer via le menu « **outil** ».

#### Lancer « **Internet Explorer** »

Sélectionner le menu « *Outils* » et le sous menu « *Option Internet* »

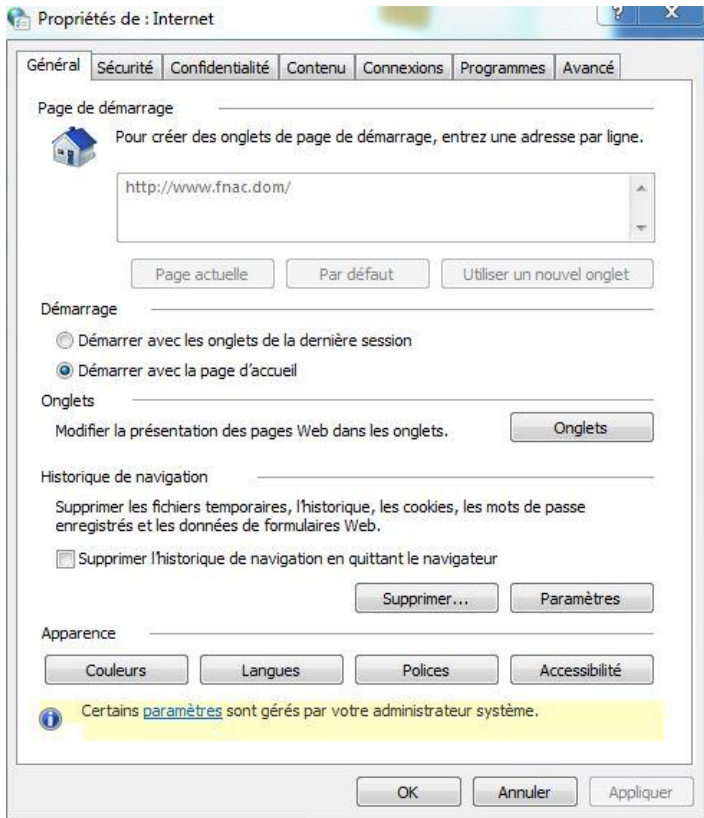

Sélectionner l'onglet « *Sécurité* »

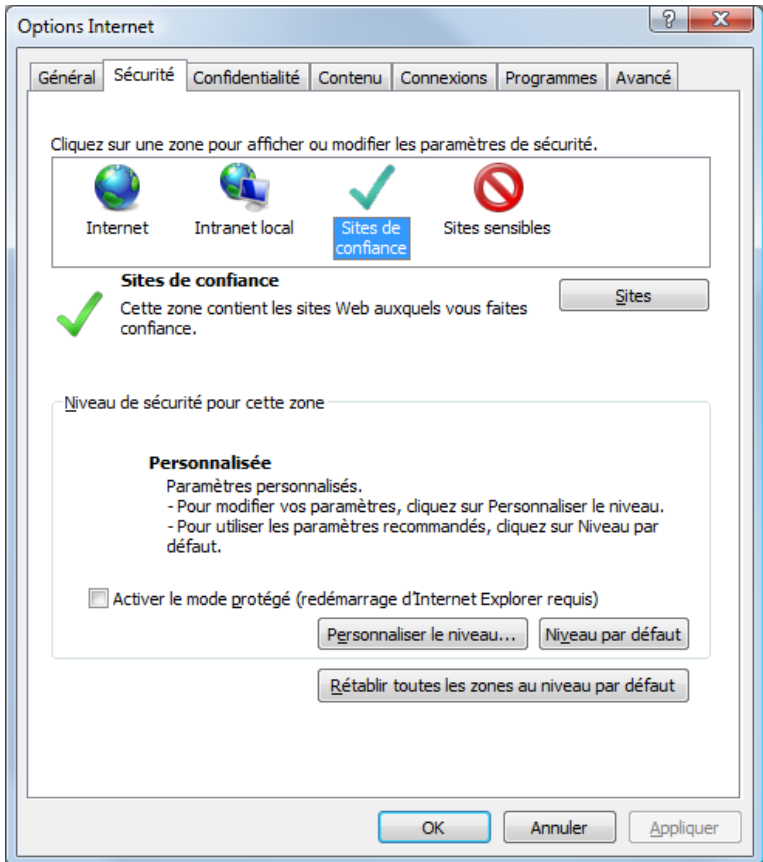

- Cliquez le lien « *Sites de confiance* »
- Puis cliquez sur le bouton « *Sites* »
- Désactiver « *Exiger un serveur sécurisé ...* »

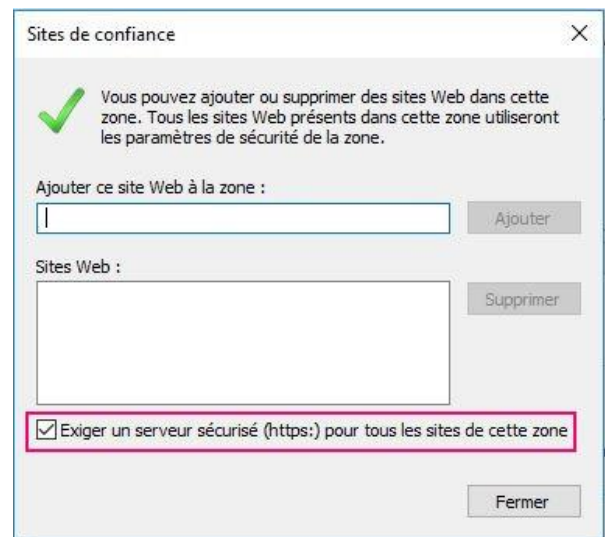

- Dans la zone « *Sites Web* », il faudra ajouter les URL suivantes :
	- *\*://\*.billetel.fr*
	- *\*://\*.francebillet.com*
	- *[http://maps.google.com](http://maps.google.com/)*

 dans la zone « *Ajouter ce site Web à la zone* », inscrire les adresses citées précédemment et ensuite cliquer sur « *Ajouter* »

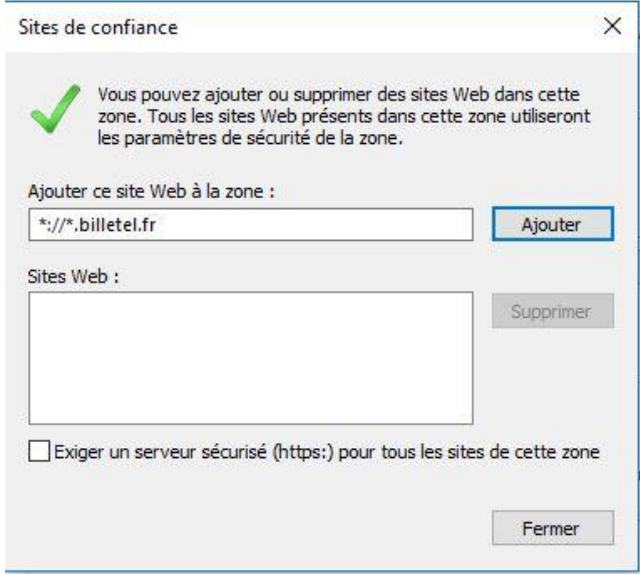

Cliquer le bouton « *FERMER* » pour accepter la modification.

## <span id="page-12-0"></span>**4.2 personnaliser le niveau**

Toujours sur l'onglet « *Sécurité* » des options internet et ayant sélectionné « *sites de confiance* », cliquer sur « *Personnaliser le niveau…* »

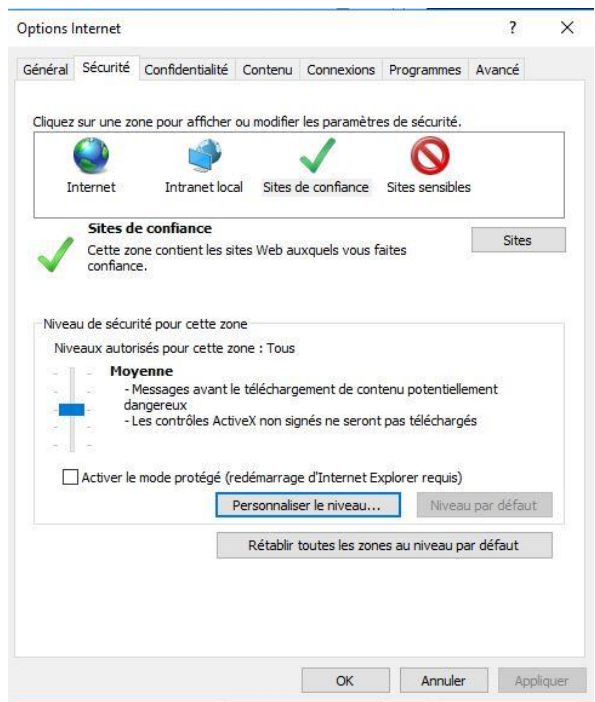

- Dans la zone « *contrôles ActiveX et plug-ins* » :
	- o il faudra cocher « *activer* »:
		- « *autoriser les scriptlets* »
		- « *Télécharger les contrôles ActiveX signés* »
	- o Il faudra cocher « *désactiver* » :
		- « *Télécharger les contrôles ActiveX non signés* »

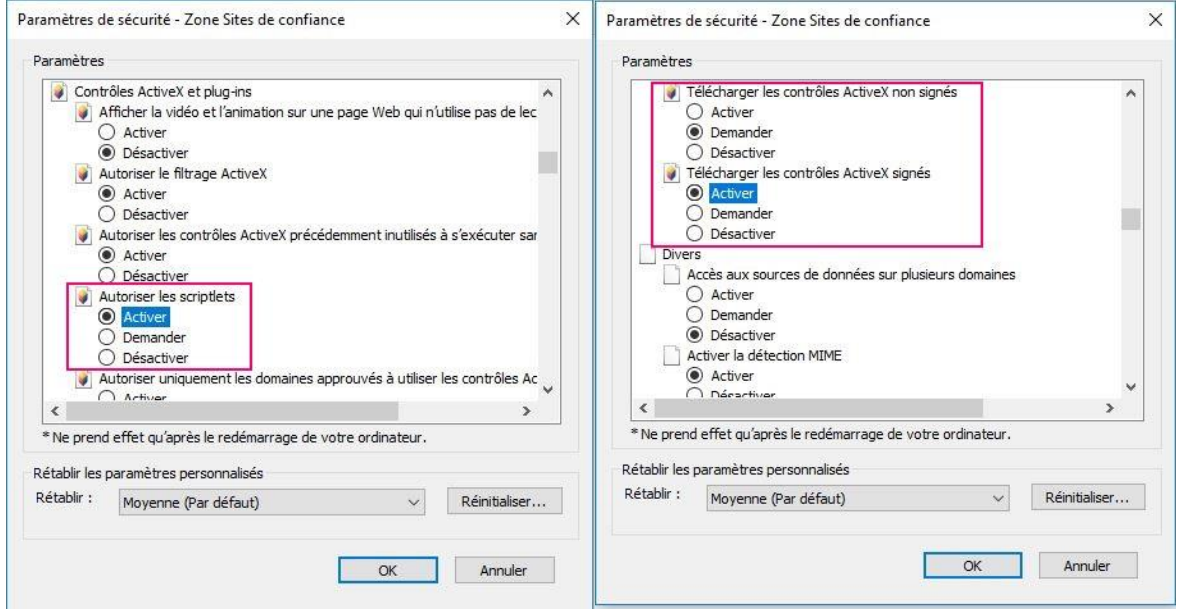

- Dans la Zone « *Divers* » :
	- o Il faudra cocher « *activer* » :
		- « *afficher un contenu mixte* »
	- o Il faudra cocher « *désactiver* » :
		- « *utiliser le filtre SmartScreen* »

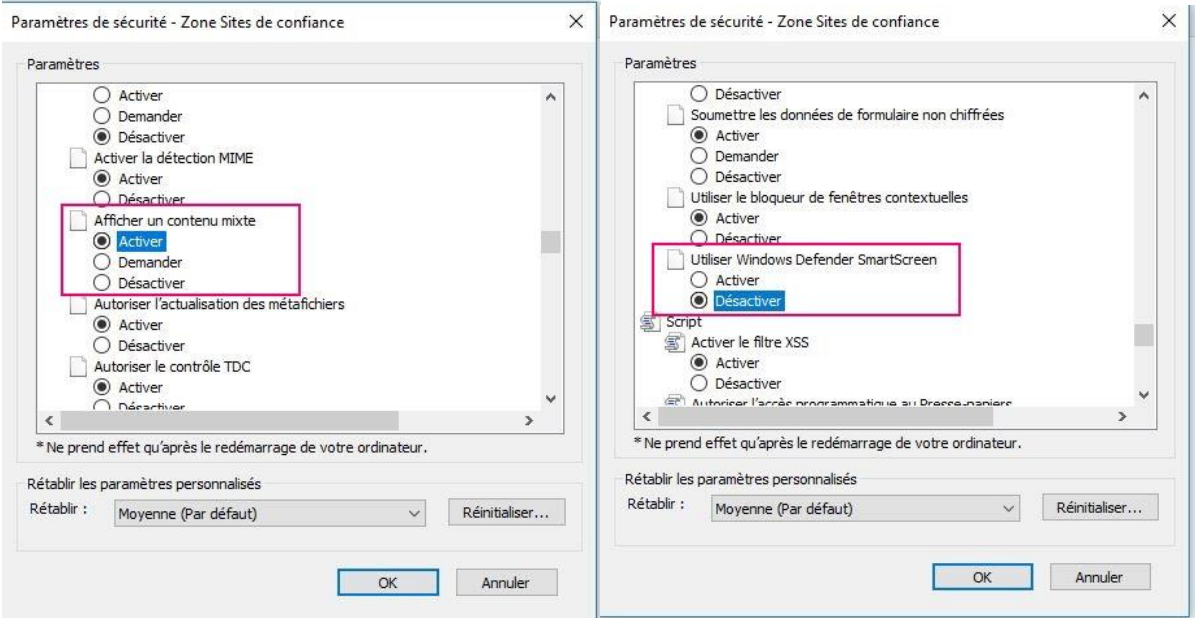

Ensuite cliquer sur « ok » pour valider les modifications, vous aurez à confirmer ces modifications en cliquant sur « Oui ».

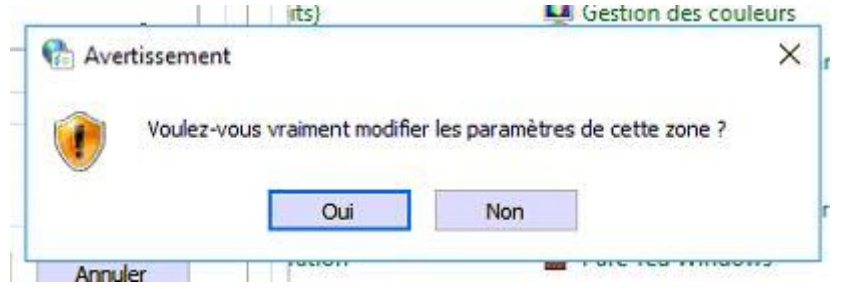

## <span id="page-14-0"></span>**4.3 Paramétrage « confidentialité »**

Toujours sur les options internet, sélectionner l'onglet « confidentialité ».

- Sur la partie « **paramètres** » cliquer sur « **sites** ».
- Sur le zone « **Adresse du site Web** », inscrivez « *billetel.fr* » et cliquer « **Autoriser** ».

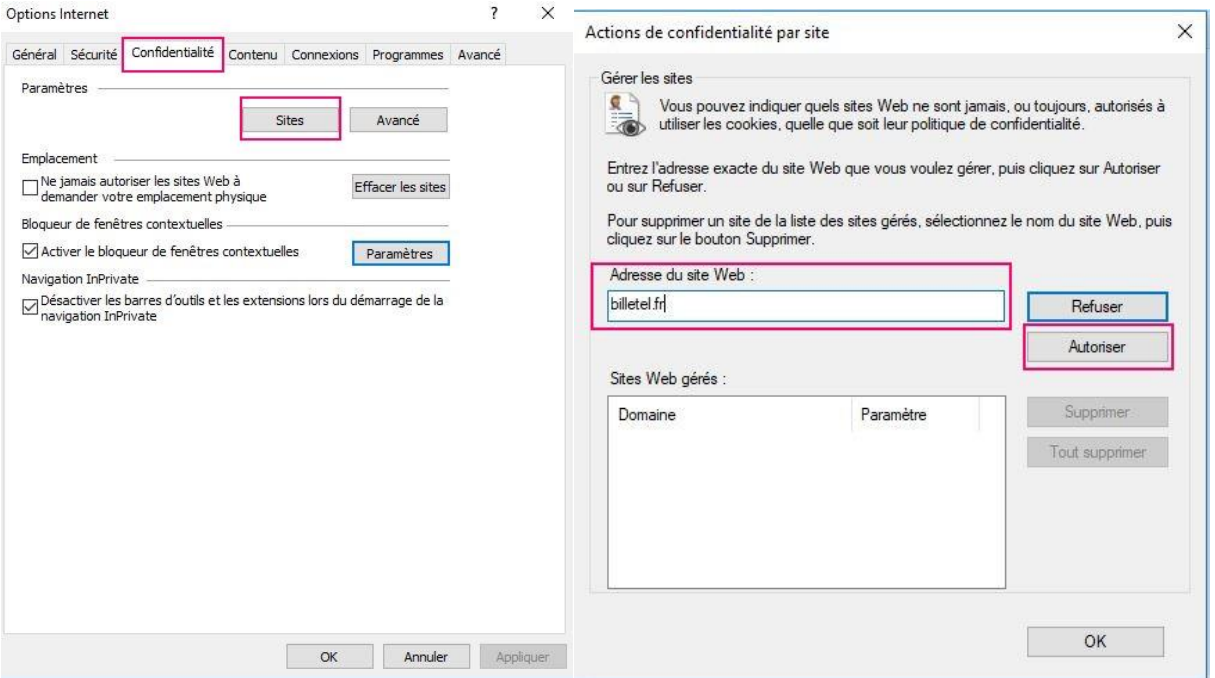

- Sur la partie « **bloquer de fenêtres contextuelles** », cliquer sur « **paramètres** ».
- Sur la zone « **adresse su site Web à autoriser** », inscrivez « *\*.billetel.fr* » et cliquer sur « **Ajouter** » et ensuite cliquer sur « **Fermer** »

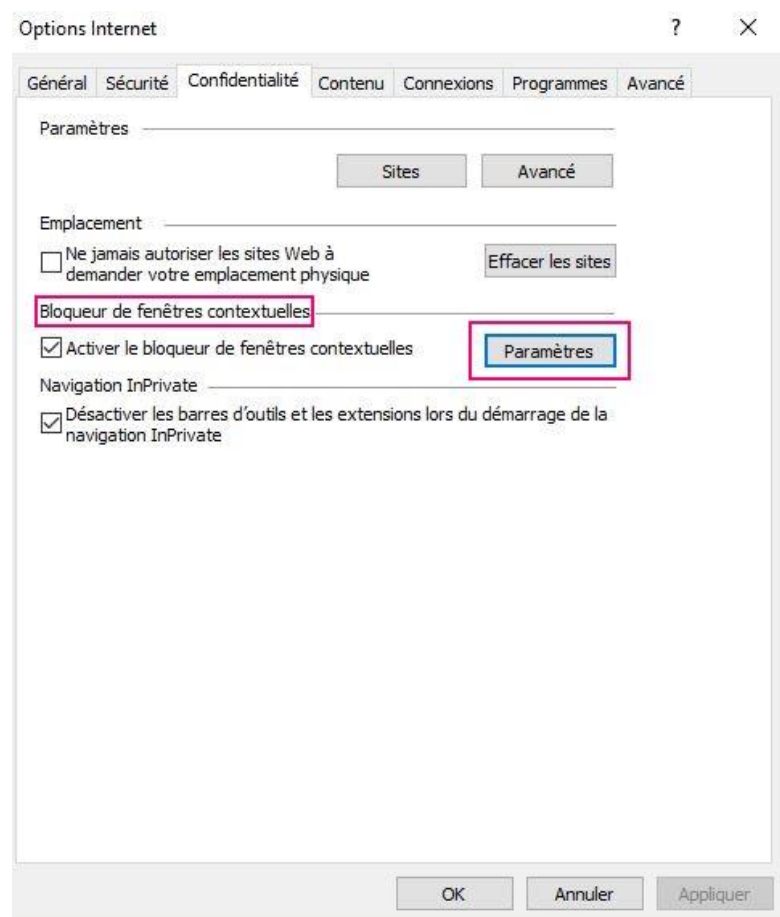

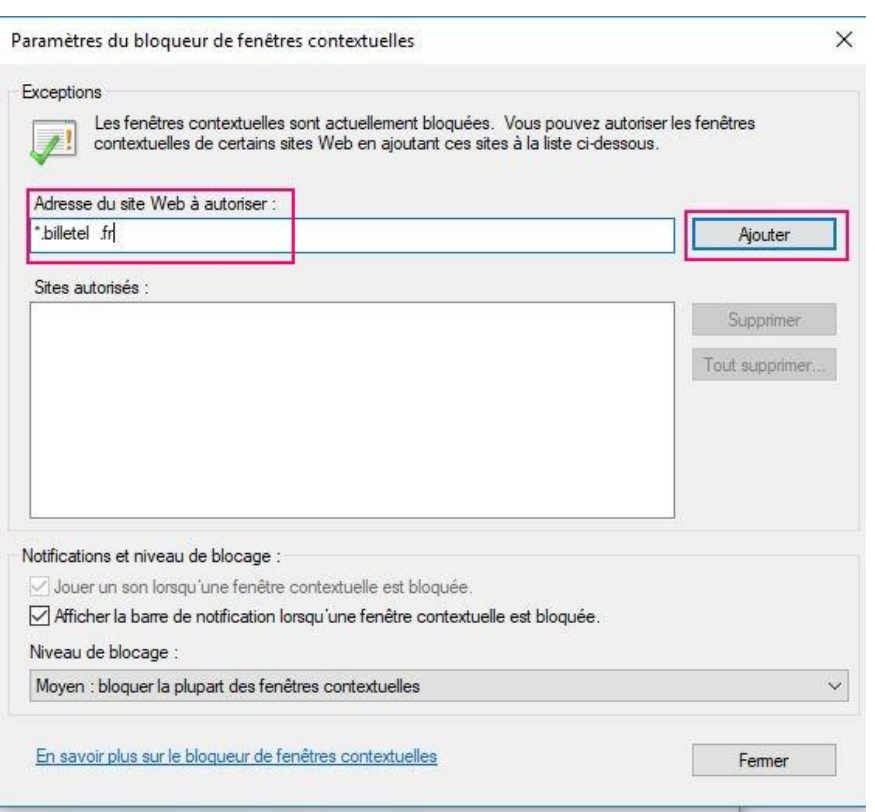

Apres avoir effectué ces modifications, cliquer sur « **appliquer** » et « **ok** ».

# <span id="page-17-0"></span>**5. INITIALISATIONS DU POSTE CLIENT**

### <span id="page-17-1"></span>**5.1 Page d'initialisation du poste client.**

Ouvrir le navigateur Internet Explorer et inscrivez l'adresse suivante :

<https://gng.billetel.fr/front-central/gng.html>

Si c'est une première connexion à la billetterie, la page suivante s'affichera.

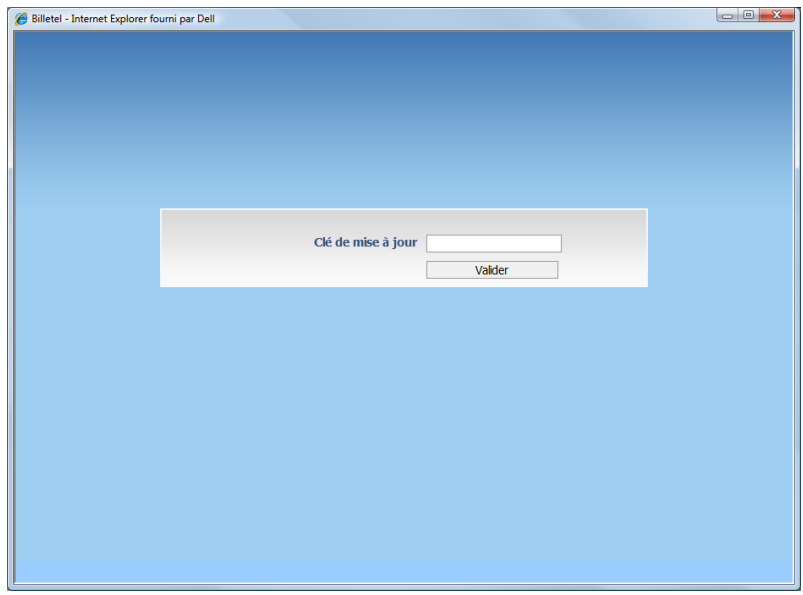

Apres avoir entré la clef de mis à jour qui vous a été fournis, la page suivante s'affichera.

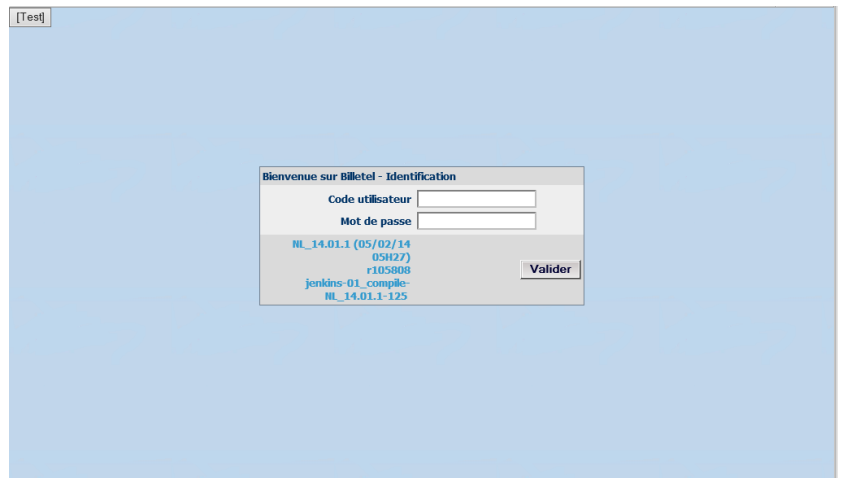

Vous pouvez vous identifier avec votre identifiant, mot de passe du point de vente.

A la première connexion l'identifiant et le mot de passe sont identiques : il vous sera immédiatement demandé de changer votre mot de passe.

# <span id="page-18-0"></span>5.**2 Création Raccourci GNG**

Vous pouvez créer un raccourci afin de lancer directement l'accès à la billetterie. Sur le bureau de poste informatique, faite un clic droit avec votre souris sur bureau sélectionner « **nouveau** » ensuite « **Raccourci** ».

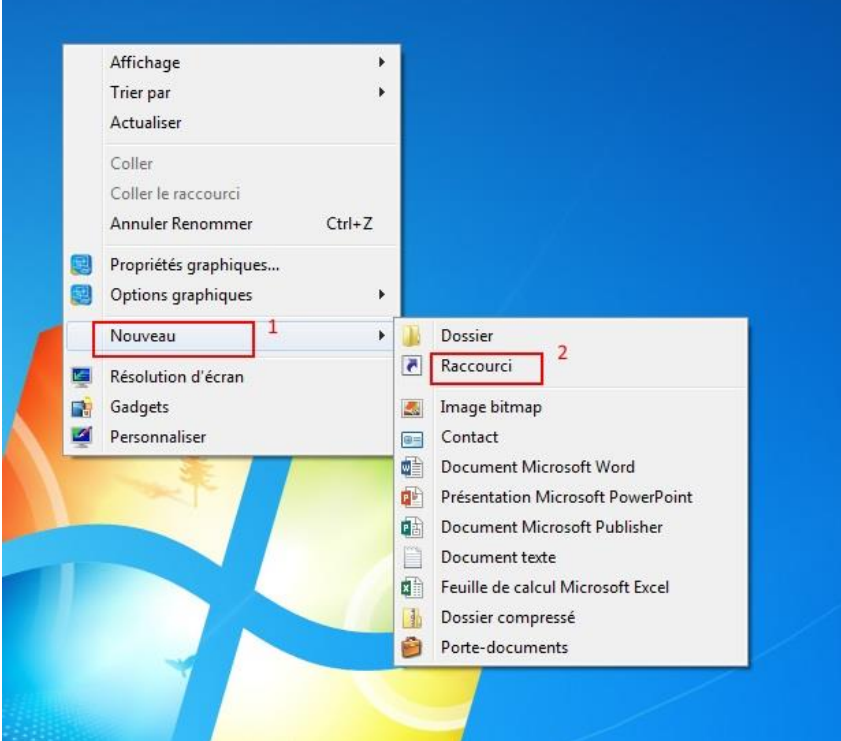

Dans le champ « **Entrez l'emplacement de l'élément :** »

Taper :

*"C:\Program Files (x86)\Internet Explorer\iexplore.exe" "https://gng.billetel.fr/frontcentral/gng.html"*

Puis cliquer sur « **suivant** »

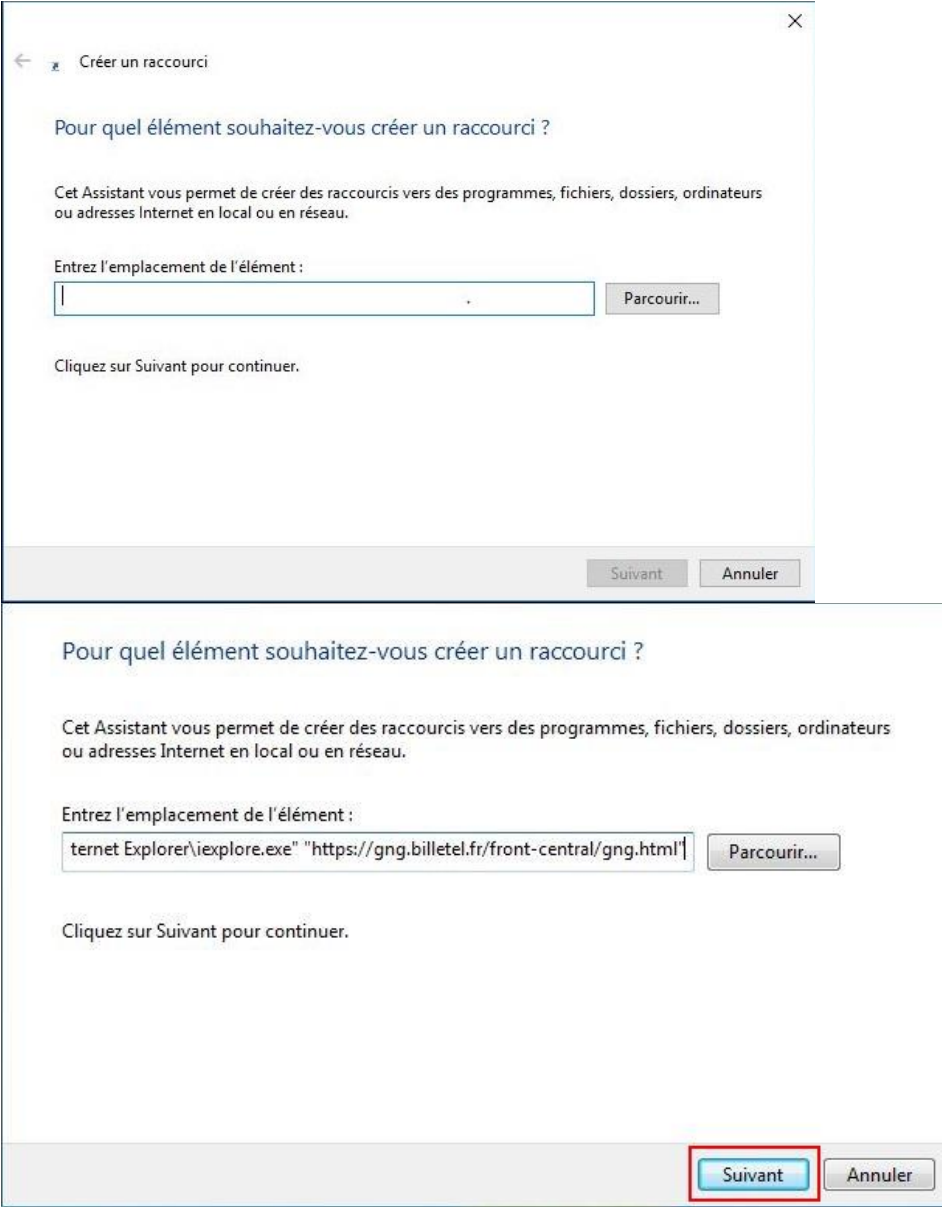

Ensuite sur le champ « **Entrez un nom pour ce raccourci :** », il vous suffira de nommer votre raccourci puis de cliquer sur « **terminer** », ainsi votre raccourcis sera présent sur votre bureau.

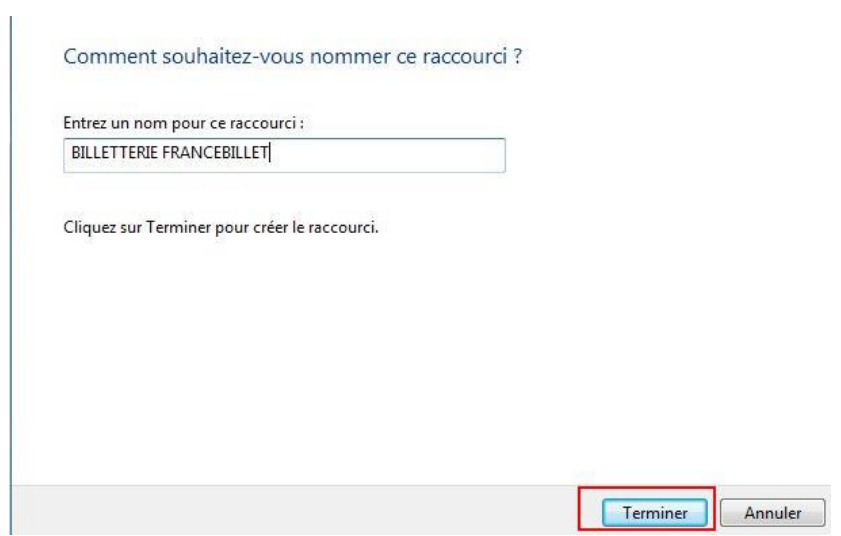